## Setting Up SLA Custom Field

Let's set up SLA durations for resolving issues for different SLA's.

## To set up SLA

- 1. go to the Administration > Custom fields menu.:
- 2. add a new custom field with **SLA** type

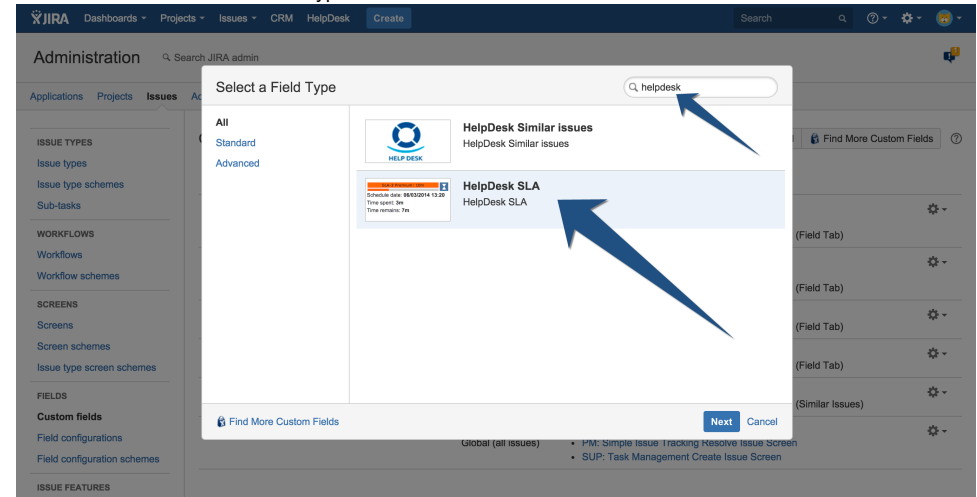

3. Set up conditions for SLA levels: while creating a field - add it to the **issue view screen.** Then you need to set duration times for every SLA:

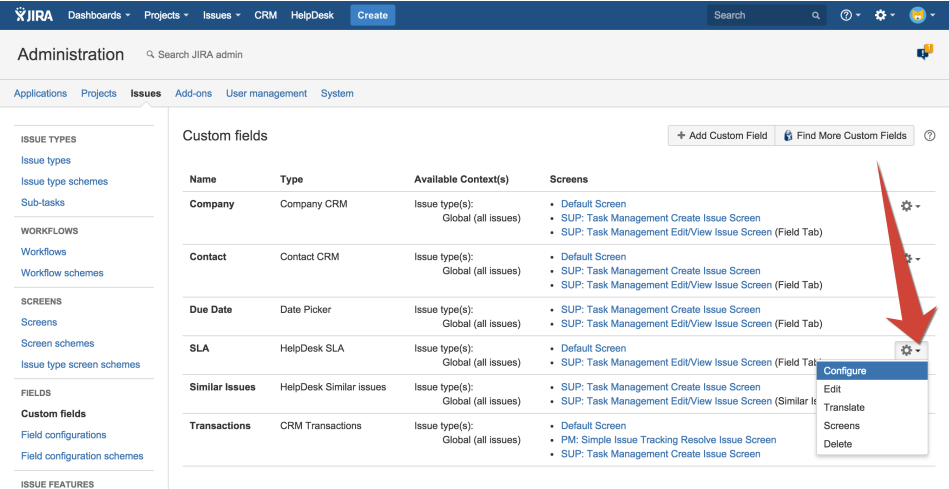

4. Go to Edit Set Up the Field:

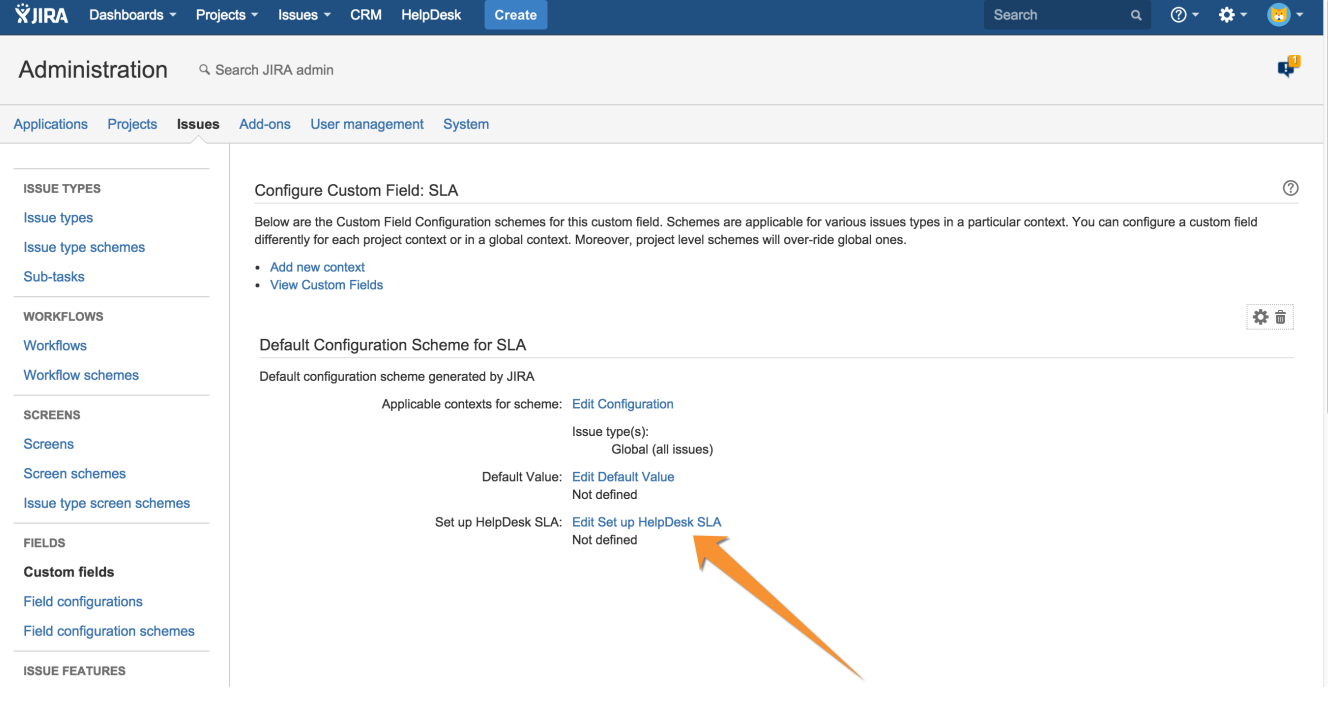

For every SLA you should specify:

- SLA name (free text, for example: "SLA-1 Premium")
- SLA time interval in minutes
- **Working Calendar** (see [Setting Up Work Time Calendar for SLA\)](https://wiki.teamlead.one/display/HDFJ1910/Setting+Up+Work+Time+Calendar+for+SLA)
- **Color Scheme** (see [Setting Up the Color Scheme for SLA](https://wiki.teamlead.one/display/HDFJ1910/Setting+Up+the+Color+Scheme+for+SLA))
- Condition (JQL-query)

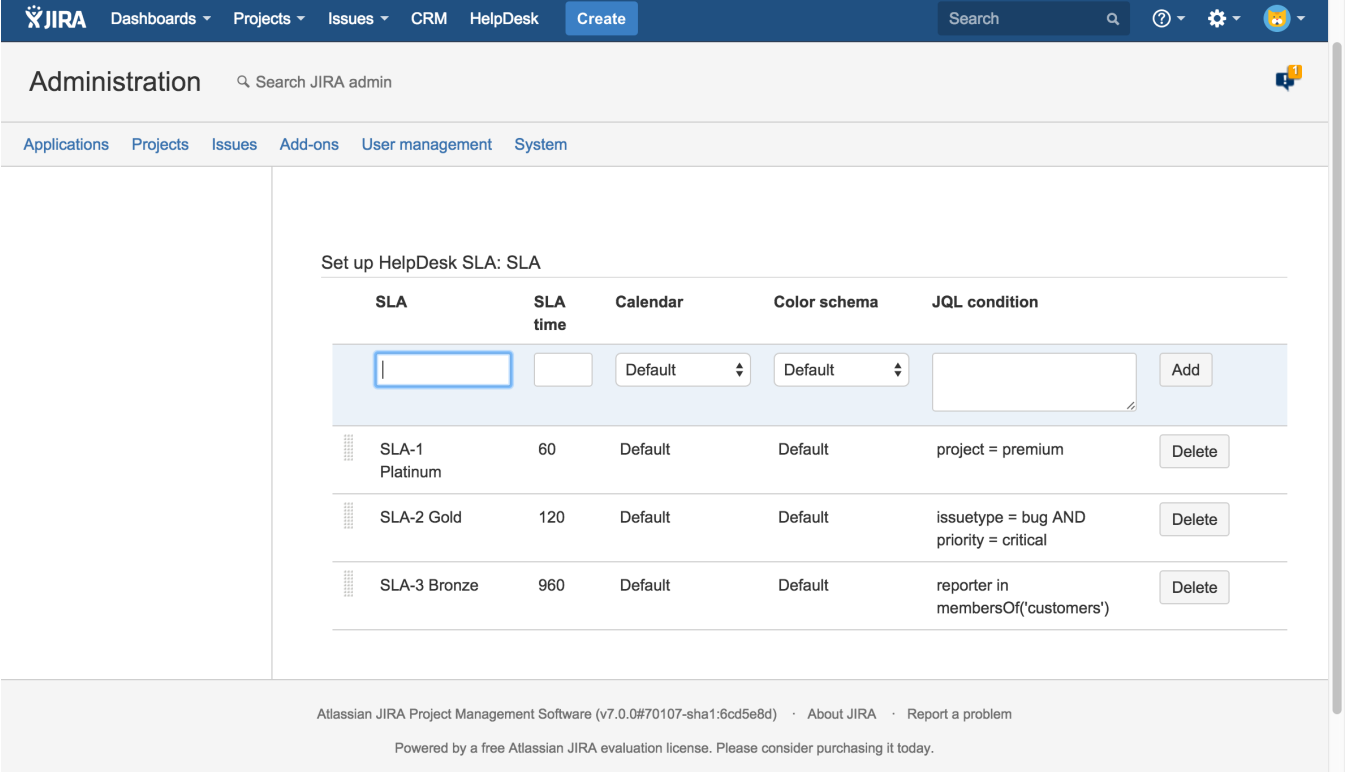

Notice. The highest conditions has more priority.

 $\Delta$